# Welcome to the **Eastwood Harris Pt y Ltd** Primavera P6Version 7**Formatting Bars Presentation**

# **P6 BAR DEFAULTS**

- **The P6 bar defaults may be misleading and the** following changes to the Primavera default bar formatting should be considered,
- Don't ever press the Default button as that will not save your changes but re apply the Primavera standard settings, which are not the best,
- Once you have fixed up the bars use this Layout (Layouts covered later) to create other new layouts.

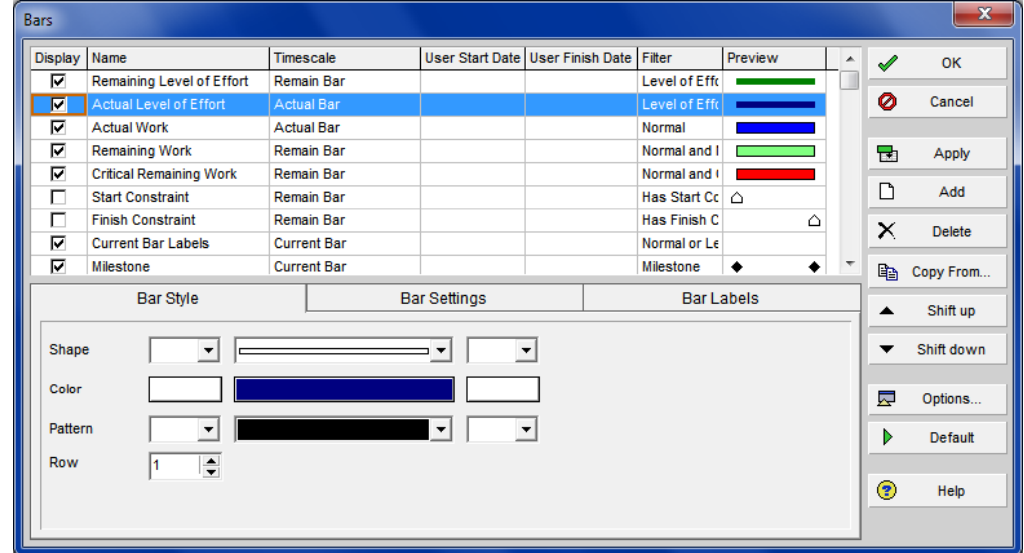

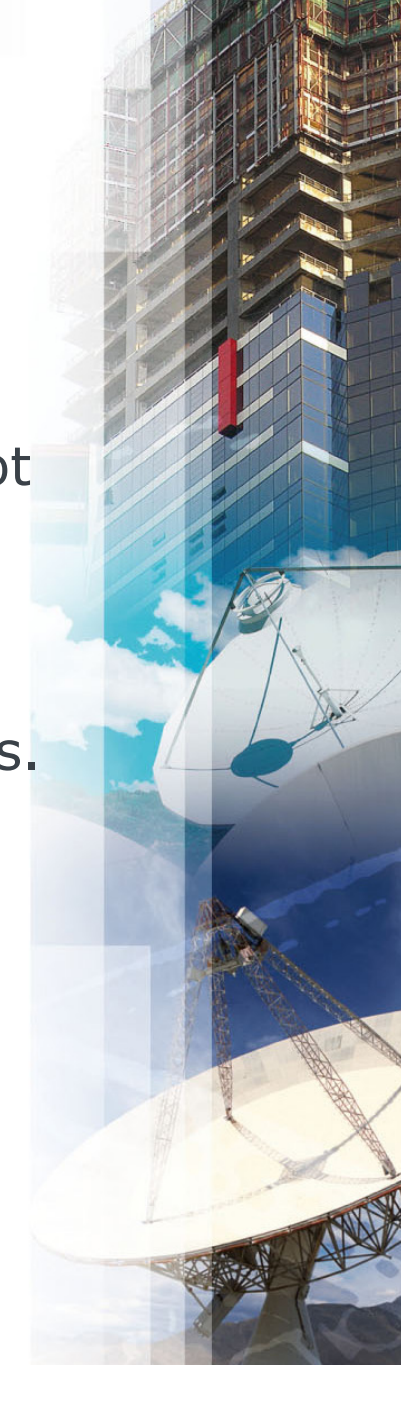

## **FLOAT ON A COMPLETED ACTIVITY**

 $\blacksquare$  By default a Total Float bar is displayed on a completed task, but the Float value is set to "Null", this is not logical:

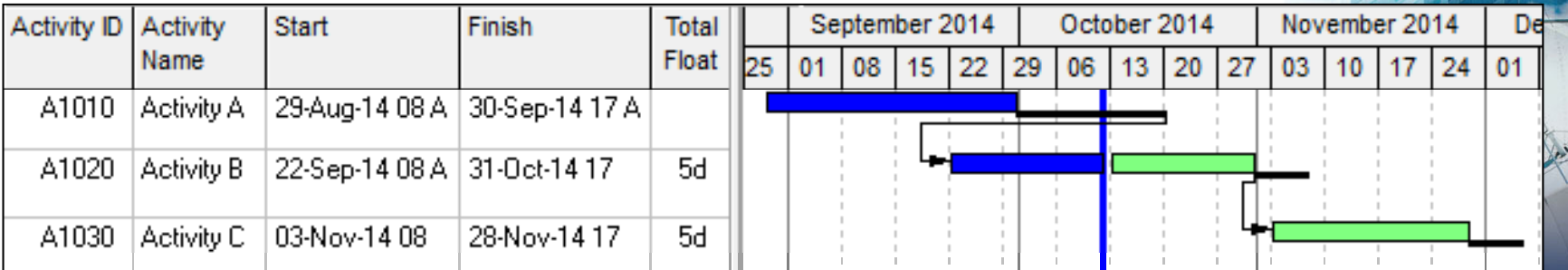

# **FLOAT ON A COMPLETED ACTIVITY**

**To remove this bar set the filter on the Float Bar in the** in the **Bars** form to be **Not Started or In Progress**:

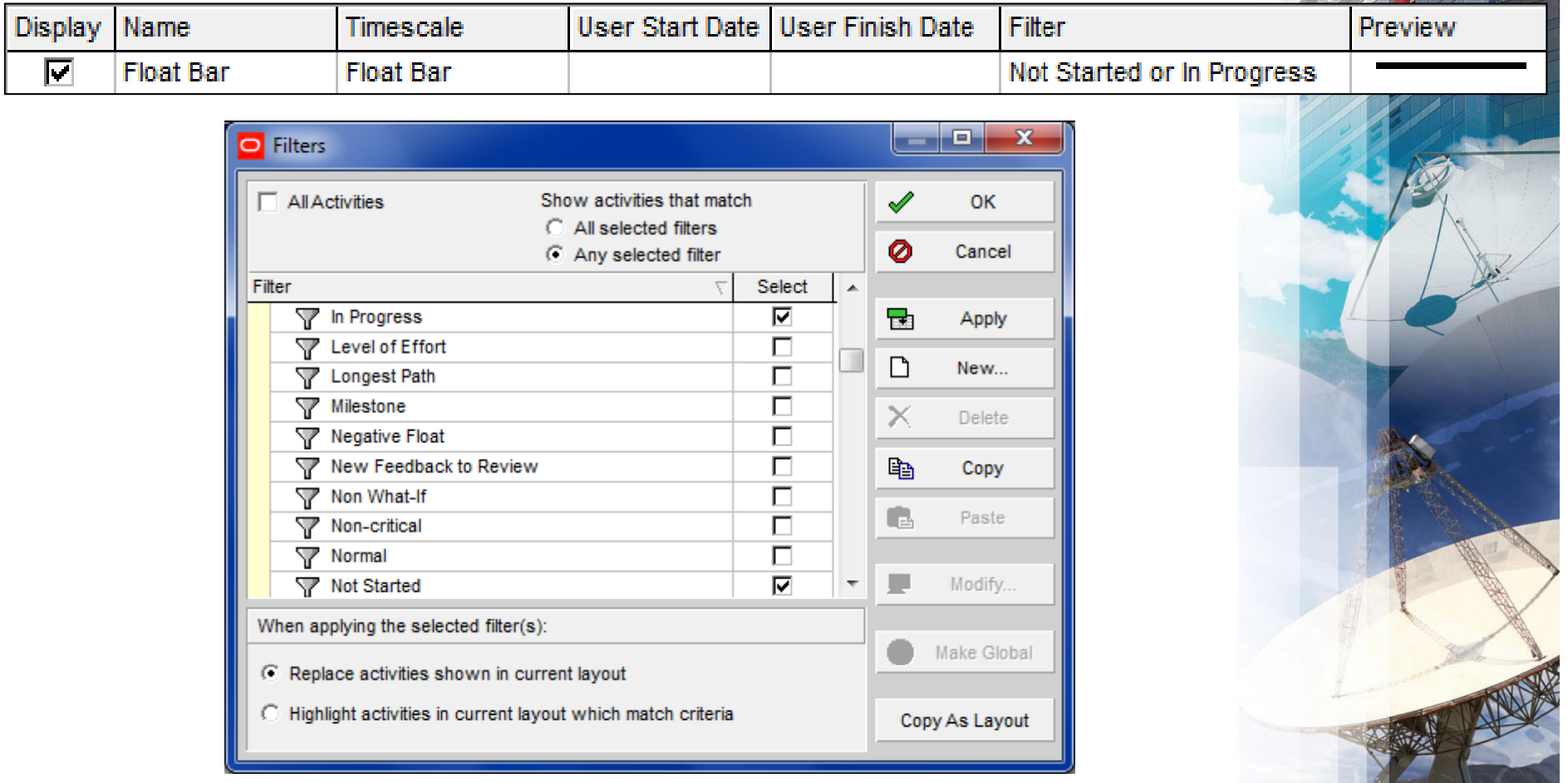

# **FLOAT ON A COMPLETED ACTIVITY continued…**

This is what it should look like now:

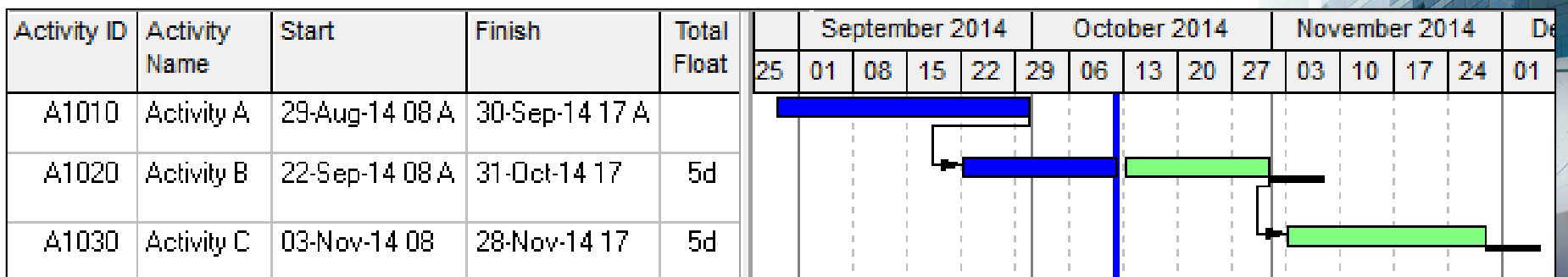

## **RELATIONSHIPS DISPLAYED ON THE BASELINE BAR**

**Service Service**  By default the relationships are displayed on the Baseline bar which is not a normal method of displaying them,

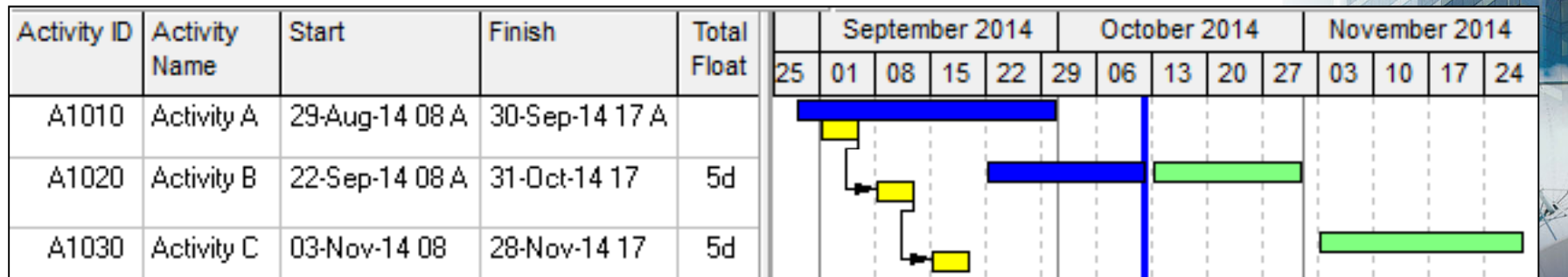

- $\blacksquare$ • To remove relationships on the Baseline bar,
- $\blacksquare$ Move the Baseline bars to the bottom of the Bars form:

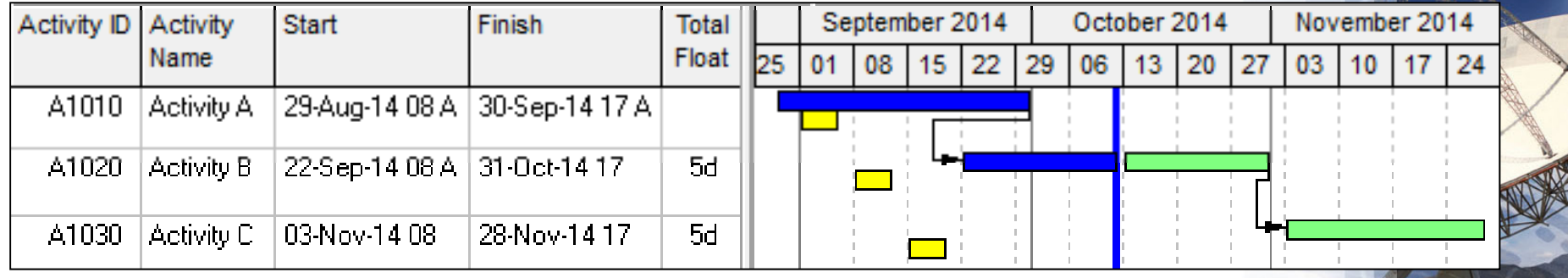

# **Project Baseline Bar Display**

After you have moved all the baseline bars to the bottom:

- **There is no Project Baseline Milestone**, this will need to be added,
- $\overline{\phantom{a}}$ **EXTER Project Baseline and Primary Baseline bars are** both narrow yellow bars, the same as the Negative Float,
	- **It is suggested you make them a different color and put** them as thicker bars on the top and bottom of row 2,
	- **The change the Baseline Milestone** colors to match,
	- Change to shape so one may be seen behind the other, and
	- **Change the descriptions so they make sense,**
- $\mathcal{L}_{\text{max}}$ **FIMERIFF 15 THEORY Baseline or Tertiary Baseline Milestones**, if you are not using these then delete these bars:

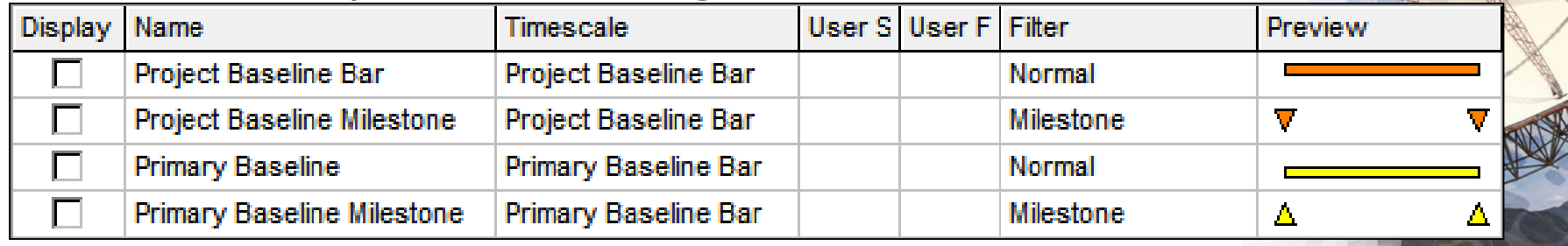

### **Text on Bars**

- There is text on many bars and it is difficult to add or remove text from bars with the current configuration,
- $\overline{\phantom{a}}$  It is suggested that text is removed from all bars, except from the **Current Bar Labels** bar,
- **This is done by:** 
	- Clicking on the **Bar Labels** tab at the bottom,
	- **Clicking on one bar at a time and using the Delete** button at the bottom (NOT SIDE) of the screen to delete the text line,
- Ξ Change the **Current Bar Labels** bar filter to read All Activities, see next slide,
- Now if you display the **Current Bar Labels** bar then text will be displayed on all bars and when this bar is hidden then all text will be removed from bars, thus making it simpler to add or remove Bar text.

### **Text on Bars**

**This is how the bars from should look now:** 

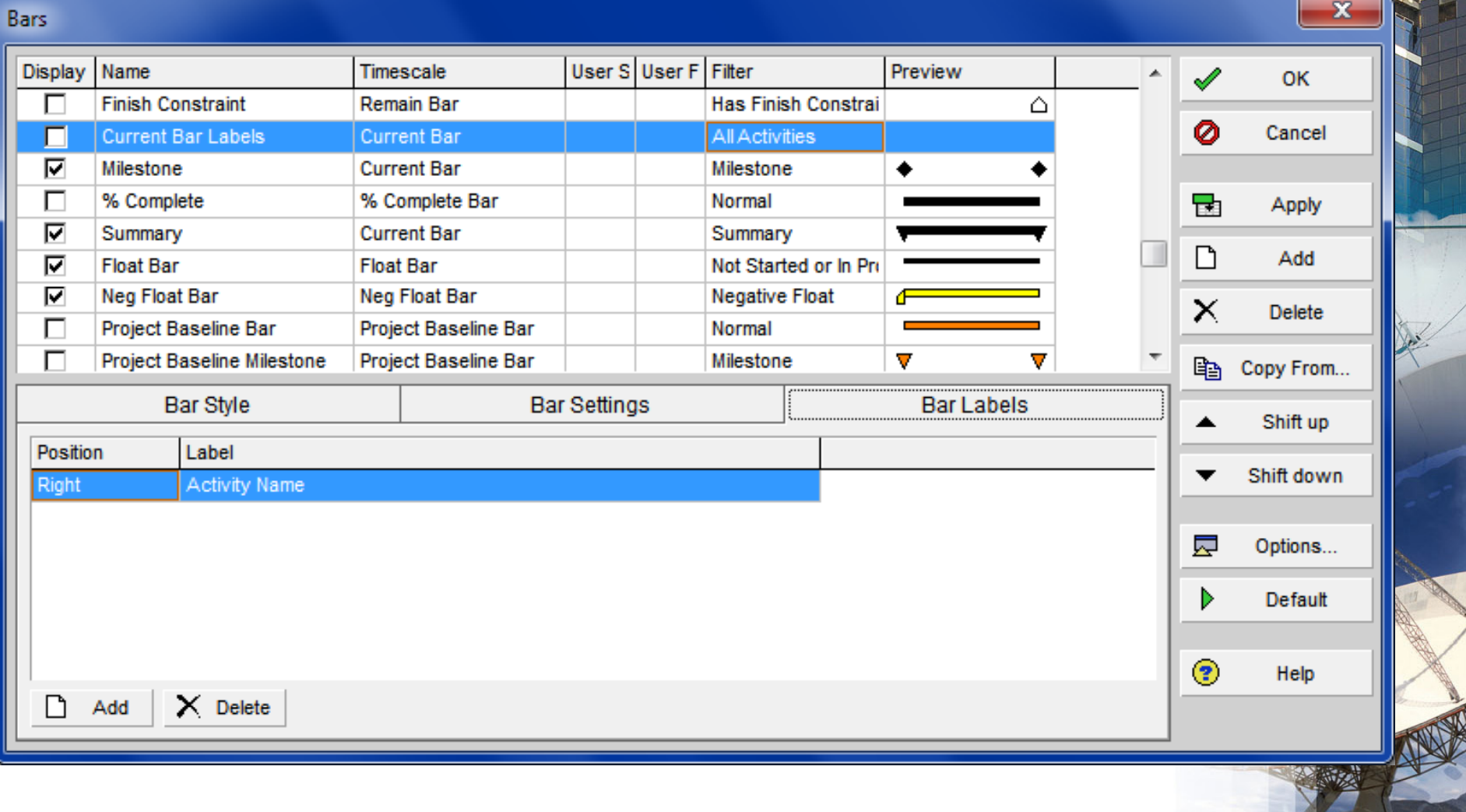

## **LOE NOT DISPLAYED**

- **The LOE bars are not displayed by default, as per** below,
- $\mathcal{L}_{\mathcal{A}}$ Check the two boxes to display the LOE bar:

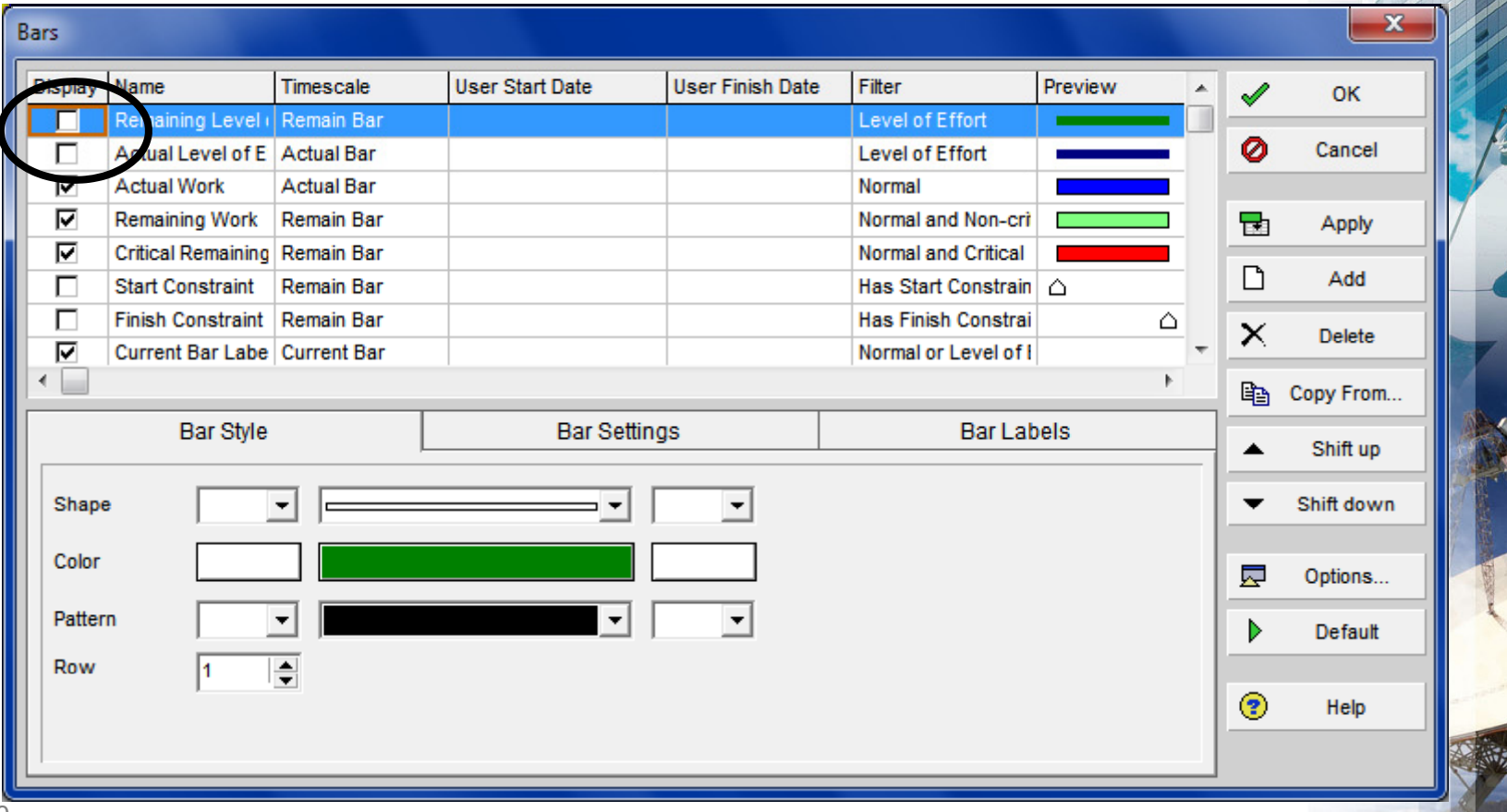

#### **A GAP BETWEEN THE DATA DATE AND ACTIVITY BAR**

- $\blacksquare$ When an activity is in progress the Activity Remaining Early Start is set to the Activity calendar Start Date,
- When the Data Date is set to Friday night there will be a gap between the Data Date line and the start of the Remaining Bar,
- Ξ To prevent this set the Data Date to the Activity Calendar Start Date and Time:
- $\blacksquare$ **Note:** MSP normally defaults the Status Date to the end of a day not the start.

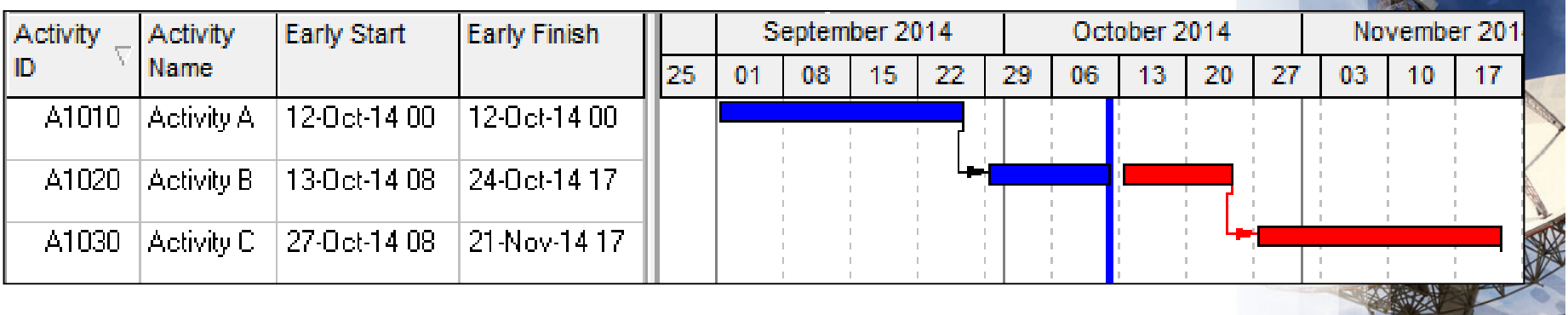

## **HOW DO YOU CREATE A DO SUMMARY BAR**

- To create a new summary bar you will see that you can not select **Summary** from the filter drop down box,
- You must check the **Bar Settings** tab, **Show bar for grouping bands** to create a Summary Bar:

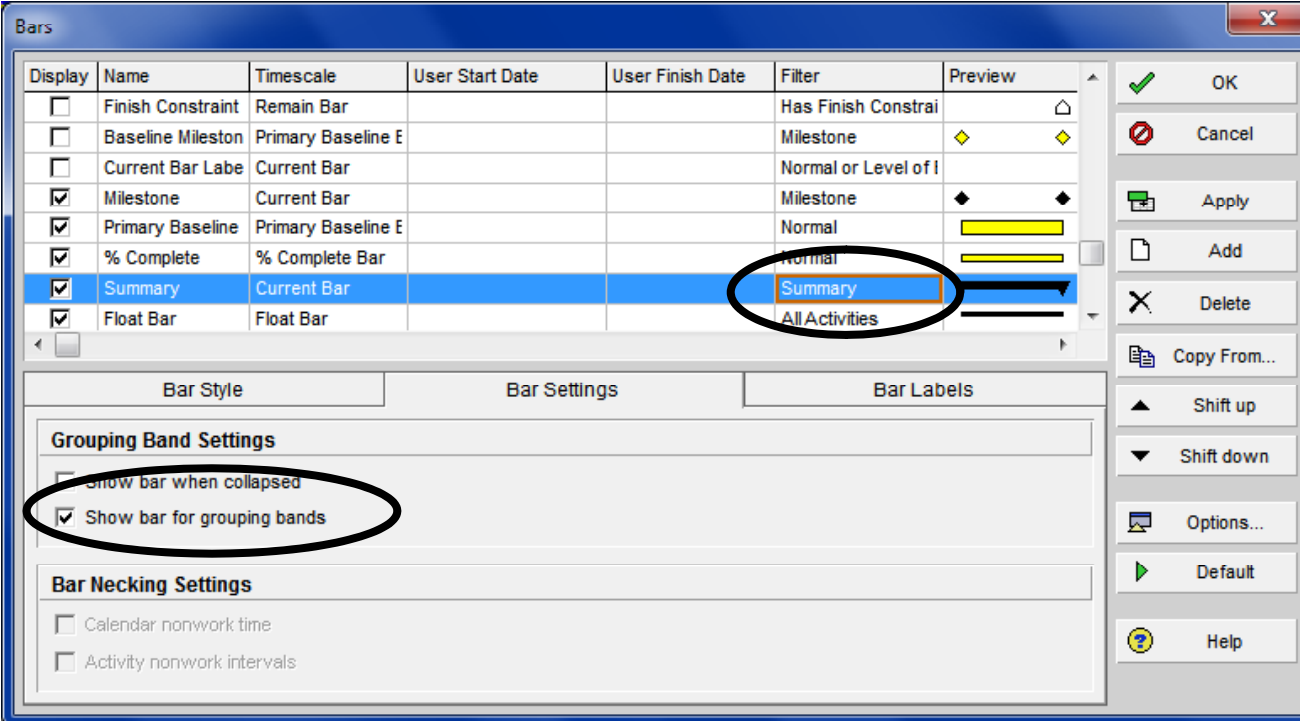

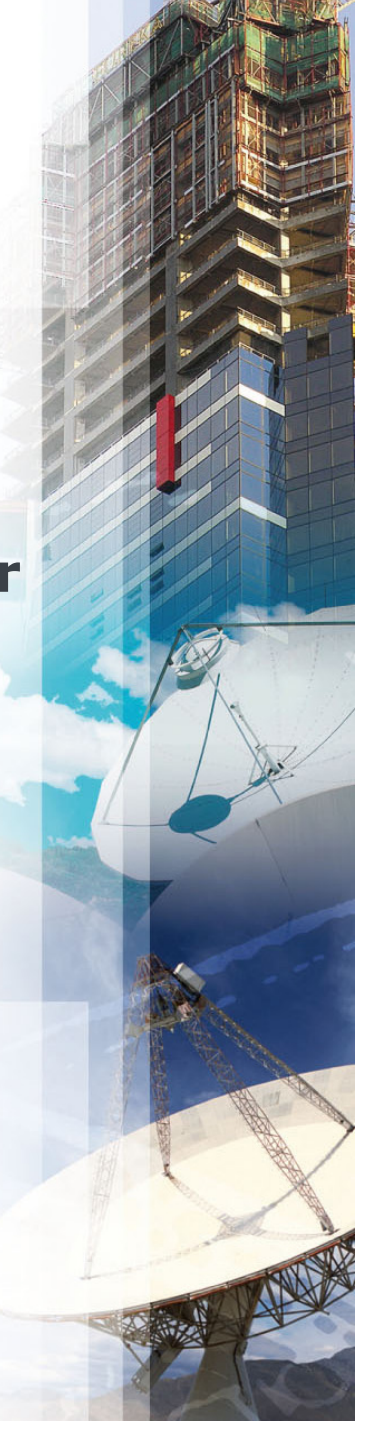

## **Thank you for attending**

Eastwood Harris supplies the following:

- Ξ Scheduling training books, eBooks, iBooks for Primavera and Microsoft Project,
- Ξ Trainers PowerPoint presentations for the Primavera and Microsoft Project books,
- Ξ Planning and Earned Value training material,

Our websites are:

- Ξ http://www.eh.com.au
- Г http://www.primavera.com.au
- Г http://eastwoodharris.com

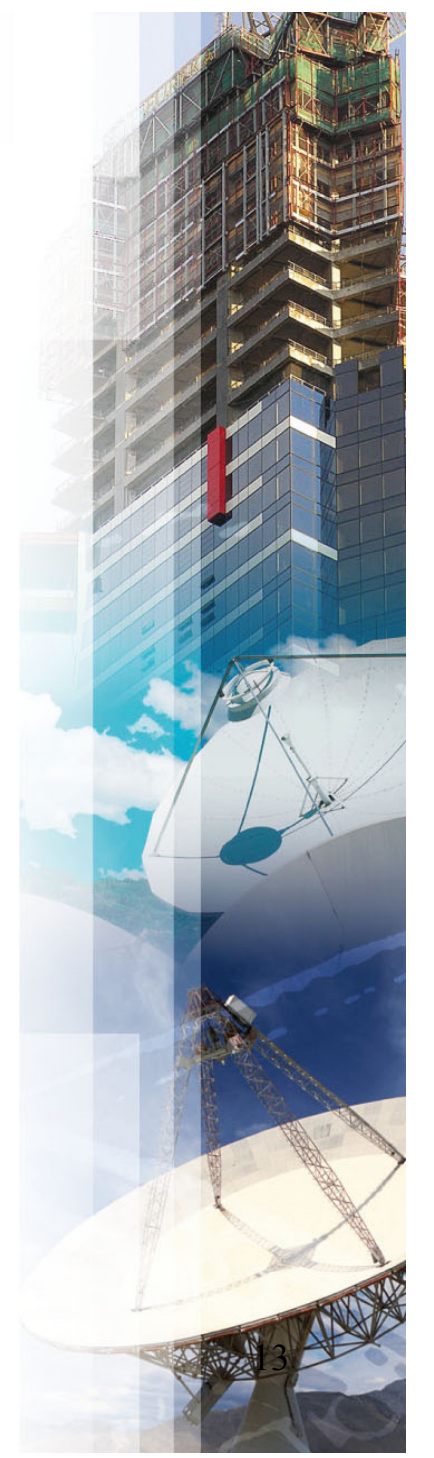